# **Micromódulo Estores Wiser**

# **Manual do utilizador do dispositivo**

**Informação acerca das funcionalidades e do funcionamento do dispositivo. 11/2022**

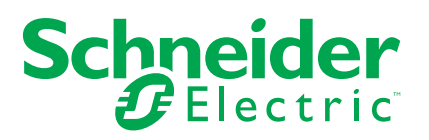

## **Informações legais**

A marca Schneider Electric e quaisquer marcas comerciais da Schneider Electric SE e das respetivas subsidiárias mencionadas neste guia são propriedade da Schneider Electric SE ou das respetivas subsidiárias. Todas as outras marcas podem ser marcas comerciais dos respetivos proprietários. Este guia e o respetivo conteúdo estão protegidos ao abrigo das leis de direitos de autor aplicáveis e são disponibilizados apenas para fins informativos. Não é permitido reproduzir ou transmitir nenhuma parte deste manual em qualquer forma ou através de qualquer meio (eletrónico, mecânico, fotocópia, gravação ou qualquer outro), para quaisquer fins, sem a autorização prévia por escrito da Schneider Electric.

A Schneider Electric não concede qualquer direito ou licença para utilização comercial do guia ou do respetivo conteúdo, exceto para uma licença não-exclusiva e pessoal para a respetiva consulta no "estado atual".

A instalação, o funcionamento, os serviços e a manutenção dos produtos e equipamentos da Schneider Electric devem ser efetuados apenas por pessoal qualificado.

Tendo em conta que, por vezes, as normas, as especificações e os projetos são alterados, as informações presentes neste guia podem estar sujeitas a alterações sem aviso prévio.

Na medida do permitido pela legislação aplicável, a Schneider Electric e as respetivas subsidiárias não assumem qualquer responsabilidade por quaisquer erros ou omissões no conteúdo informativo deste material ou consequências decorrentes ou resultantes da utilização das informações nele contidas.

# **Conteúdos**

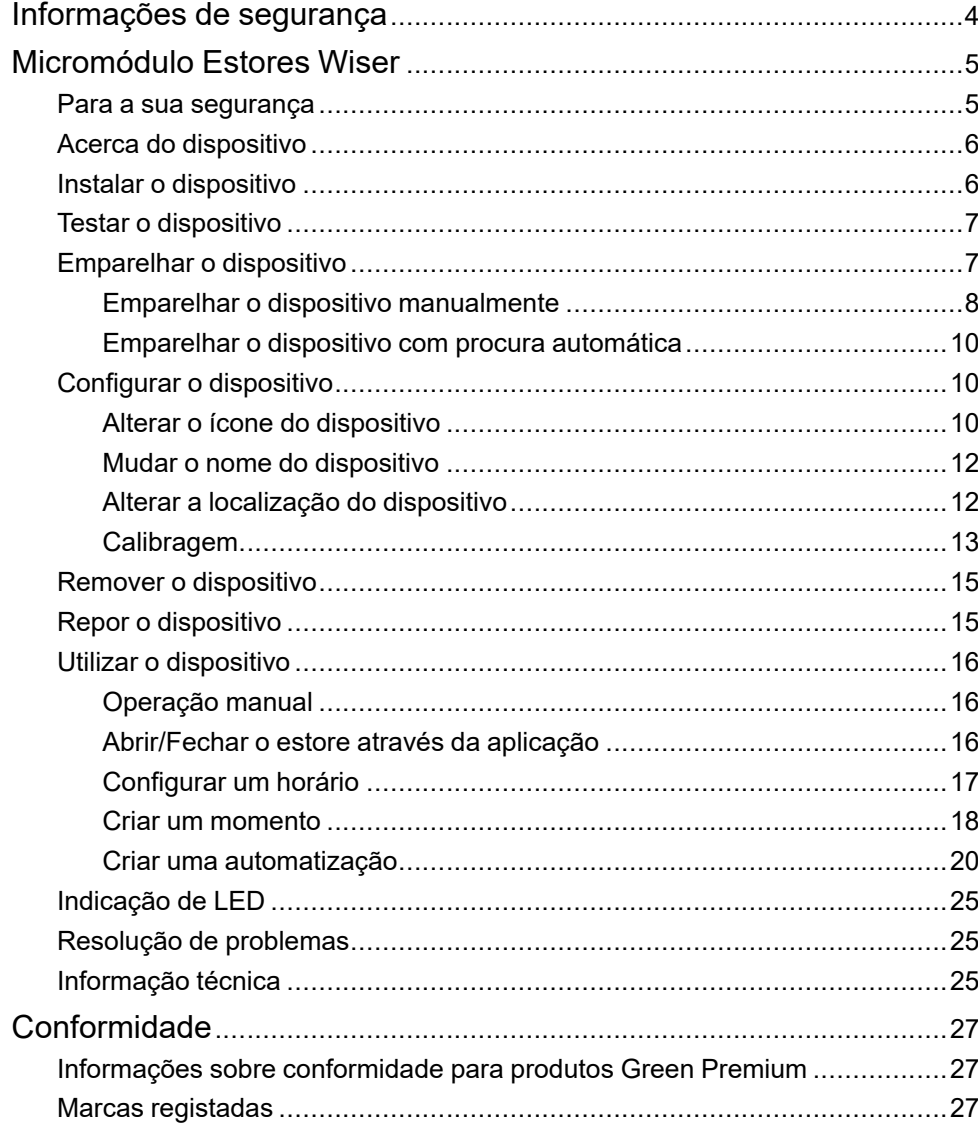

# <span id="page-3-0"></span>**Informações de segurança**

### **Informações importantes**

Leia cuidadosamente estas instruções e observe o equipamento para se familiarizar com o dispositivo antes de o tentar instalar, operar, efetuar revisões ou manutenções. As seguintes mensagens especiais podem aparecer ao longo deste manual ou no equipamento para avisar de potenciais perigos ou para chamar a atenção para informação que esclareça ou simplifique um procedimento.

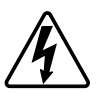

O aditamento de um dos símbolos a um rótulo de segurança «Perigo» ou «Aviso» indica a existência de um perigo elétrico que resultará em ferimentos pessoais se as instruções não forem seguidas.

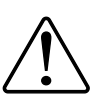

Este é o símbolo do alerta de segurança. É utilizado para alertá-lo para potenciais perigos de lesões pessoais. Obedeça a todas as mensagens de segurança que acompanham este símbolo para evitar possíveis lesões ou morte.

## **AAPERIGO**

**PERIGO** indica uma situação perigosa que, se não for evitada, **resultará em** morte ou ferimentos graves.

**O não cumprimento destas instruções resultará em morte e lesões graves.**

# **ATENÇÃO**

**AVISO** indica uma situação perigosa que, se não for evitada, **poderá resultar em** morte ou ferimentos graves.

# **CUIDADO**

**CUIDADO** indica uma situação perigosa que, se não for evitada, **poderá resultar em** lesão ligeira ou moderada.

## *AVISO*

O AVISO é utilizado para abordar práticas não relacionadas com lesões físicas.

# <span id="page-4-0"></span>**Micromódulo Estores Wiser**

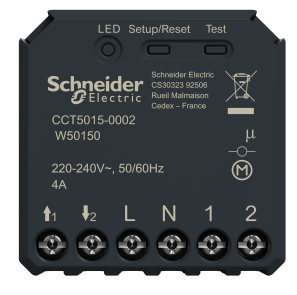

CCT5015–0002

## <span id="page-4-1"></span>**Para a sua segurança**

## **AAPERIGO**

#### **PERIGO DE CHOQUE ELÉCTRICO, EXPLOSÃO OU ARCO ELÉCTRICO**

A instalação elétrica segura deve ser realizada apenas por profissionais qualificados. Os profissionais qualificados devem provar conhecimentos profundos nas seguintes áreas:

- Ligação a redes de instalação.
- Ligação de vários dispositivos elétricos.
- Instalação de cabos elétricos.
- Normas de segurança, regras e regulamentos locais de instalações elétricas.

**O não cumprimento destas instruções resultará em morte e lesões graves.**

## **APERIGO**

#### **PERIGO DE CHOQUE ELÉTRICO**

- Certifique-se de que a área de ligação dos terminais não entra em contacto com as peças metálicas de qualquer dispositivo instalado no mesmo local.
- Não reduza as saídas para neutro.
- O contacto do motor e o condutor fase têm de ter uma ligação separada um do outro através de um isolamento básico de 240 V CA.

**O não cumprimento destas instruções resultará em morte e lesões graves.**

# **ATENÇÃO**

### **PERIGO DE CHOQUE ELÉTRICO**

- Respeite os regulamentos para trabalhar em peças sob tensão.
- Acione apenas os botões do dispositivo com equipamento auxiliar isolado que cumpra os requisitos da EN 60900.

**O não cumprimento destas instruções pode resultar em morte, lesões graves ou danos no equipamento.**

## <span id="page-5-0"></span>**Acerca do dispositivo**

O Micromódulo Estores Wiser (a seguir designado por **Disco**) combina as vantagens da funcionalidade de estores inteligentes com interruptores mecânicos comuns de botão de pressão duplo. Transforma um interruptor convencional num dispositivo conectável que pode ser controlado a partir do interruptor ou através da aplicação Wiser.

Os contactos do relé estão bloqueados mecanicamente uns dos outros para evitar o acionamento simultâneo das duas saídas de relé.

**NOTA:** Não controle dispositivos que dependam de uma fonte de alimentação permanente.

## **Opções de controlo**

**Controlo doméstico utilizando a aplicação** Wiser Home: Para controlar o disco através da aplicação Wiser, necessitará do **Wiser Hub**. Consulte Pareamento do dispositivo.

**Operação direta**: O micromódulo pode ser sempre controlado diretamente no local. Pode também ligá-lo com um interrutor mecânico de botão de pressão duplo. Consulte Operação , [página](#page-15-1) 16manual.

## **Características adicionais:**

- Controlo remoto com um máximo de 10 interruptores mecânicos de botão de pressão duplo.
- Proteção do motor contra danos com dois contactos de relé bloqueados mutuamente mecânica e eletronicamente.
- Proteção eletrónica contra sobrecarga, proteção contra sobreaquecimento e proteção contra curto-circuito.
- Definir um horário.

## <span id="page-5-1"></span>**Instalar o dispositivo**

Consulte as instruções de instalação fornecidas com este produto.

Consulte [Micromódulos](https://download.schneider-electric.com/files?p_Doc_Ref=CCT5xx5-xxx2_2W_HW) Estores Wiser

## <span id="page-6-0"></span>**Testar o dispositivo**

Antes de utilizar o Micromódulo, teste manualmente o Micromódulo e certifique-se de que funciona quando conectado ao estore.

# **ATENÇÃO**

#### **PERIGO DE CHOQUE ELÉTRICO**

- Respeite os regulamentos para trabalhar em peças sob tensão.
- Acione apenas os botões do dispositivo com equipamento auxiliar isolado que cumpra os requisitos da EN 60900.

**O não cumprimento destas instruções pode resultar em morte, lesões graves ou danos no equipamento.**

- Pressione brevemente o botão de teste uma vez, o estore abre-se/fecha-se de forma gradual.
- Mantenha pressionado o botão de teste, o estore abre-se/fecha-se por completo, regista o tempo que demora a abrir/fechar por completo o estore.

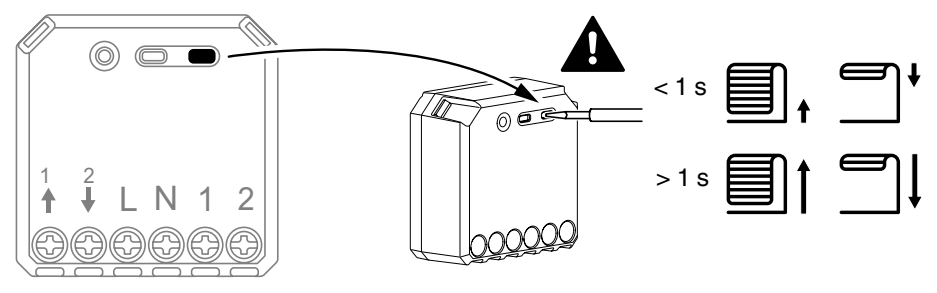

## <span id="page-6-1"></span>**Emparelhar o dispositivo**

Utilizando a aplicação Wiser, emparelhe primeiro o seu dispositivo com o **Gateway**/**Hub** para aceder e controlar o dispositivo. Pode adicionar o dispositivo manualmente ou efetuar uma procura automática para o emparelhar.

### <span id="page-7-0"></span>**Emparelhar o dispositivo manualmente**

Para emparelhar o dispositivo manualmente:

- 1. Na página **inicial**, toque em **+**.
- 2. Toque **e** selecione o **Wiser Hub**.
- 3. Selecione uma opção para adicionar o dispositivo (A):
	- **Adicionar Dispositivo com Código de Instalação**
	- **Adicionar Dispositivo sem Código de Instalação**

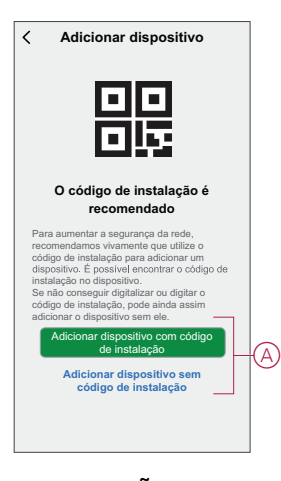

**SUGESTÃO:** Recomenda-se vivamente adicionar o dispositivo com o código de instalação.

- 4. Para emparelhar o dispositivo com um código de instalação, toque em **Adicionar dispositivo com código de instalação** para exibir o menu deslizante. Selecione uma das opções (B):
	- **Digitalizar código de instalação** pode procurar o código de instalação no dispositivo.
	- **Introduzir o código de instalação manualmente** pode introduzir o código de instalação manualmente a partir do dispositivo.

Depois de emparelhar o dispositivo com o código de instalação, avance para o **Passo 6**.

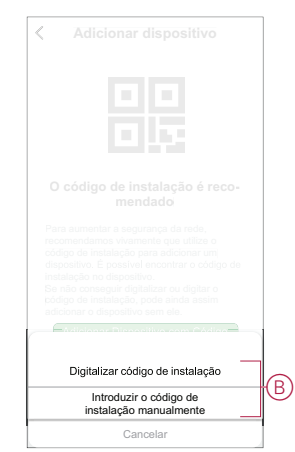

- 5. Para emparelhar o dispositivo sem o código de instalação, toque em **Adicionar dispositivo sem o código de instalação**.
- 6. Remova o painel frontal do interruptor para aceder ao dispositivo se colocar o micromódulo atrás de um botão de pressão mecânico.
- 7. Selecione uma das opções para adicionar o dispositivo:
	- Pressione o botão configurar/repor 3 vezes (< 0,5 s) no Disco com uma chave de fendas.
	- Prima brevemente o botão de pressão 3 vezes.

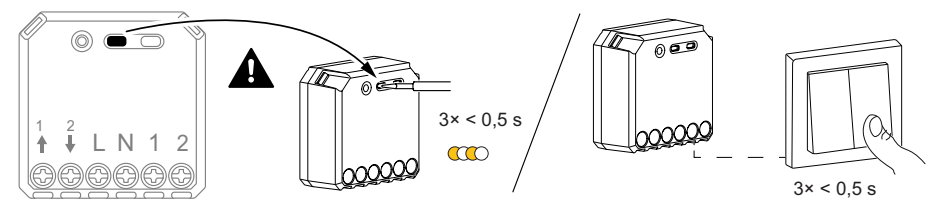

O LED pisca a laranja.

**NOTA:** Se o micromódulo estiver localizado atrás do botão de pressão, o LED de estado não está visível.

8. Na aplicação, selecione **Confirmar se o LED está a piscar a laranja** e toque em **Iniciar configuração** (C).

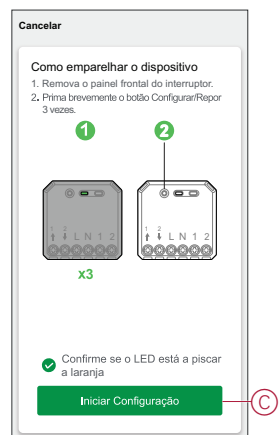

A aplicação apresenta o progresso da ligação do dispositivo.

9. Aguarde alguns segundos até o LED ficar verde. Também pode ver na aplicação se o dispositivo está associado.

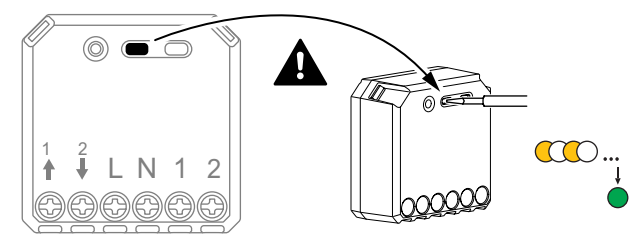

10. Depois de adicionar o dispositivo à aplicação, toque em **Concluído**.

## <span id="page-9-0"></span>**Emparelhar o dispositivo com procura automática**

O emparelhamento do dispositivo com procura automática deteta automaticamente o dispositivo quando o dispositivo correspondente está ligado. Para emparelhar o dispositivo:

- 1. Na página **Inicial**, toque em **+**.
- 2. Toque no separador **Digitalização automática** e toque em **Confirmar**.
- 3. Se tiver várias gateways, execute o Passo 4 ou avance para o Passo 5.
- 4. Toque em **Selecionar hub** e selecione o hub Wiser no menu deslizante.
- 5. Prima brevemente o botão configurar/repor 3 vezes (< 0,5 s).

#### **NOTA:**

- O LED pisca a laranja.
- Aguarde alguns segundos até a pesquisa do dispositivo estar concluída.
- 6. Toque em **Next** (A) e selecione **Micromodule Shutter** .

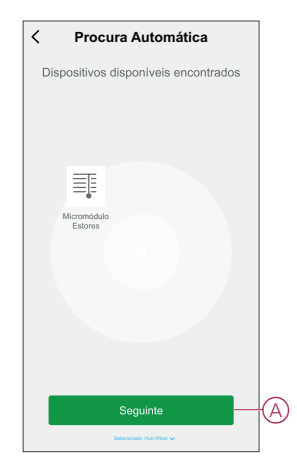

7. Assim que o dispositivo estiver adicionado com sucesso, toque em **Concluído**.

## <span id="page-9-1"></span>**Configurar o dispositivo**

## <span id="page-9-2"></span>**Alterar o ícone do dispositivo**

Pode alterar o ícone do dispositivo utilizando a aplicação Wiser.

- 1. Na página **Home**, selecione o dispositivo para o qual pretende alterar o ícone.
- 2. No canto superior direito do ecrã, toque em  $\mathscr{D}$ .
- 3. Toque em editar iunto do nome do dispositivo.
- 4. Toque no **Ícone** para ver o menu.
- 5. No menu deslizante, selecione um dos seguintes (A) para alterar o ícone do dispositivo:
	- **Tirar fotografia** permite-lhe clicar numa fotografia a partir da câmara móvel.
	- **Selecione a partir da Biblioteca** de Ícones permite-lhe selecionar um ícone a partir da biblioteca de aplicações.
	- **Selecionar no Álbum** permite-lhe selecionar uma fotografia a partir da galeria móvel.

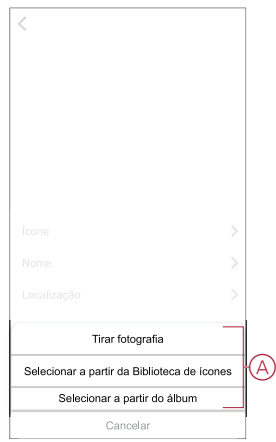

## <span id="page-11-0"></span>**Mudar o nome do dispositivo**

Pode mudar o nome do dispositivo utilizando a aplicação Wiser.

- 1. Na página **Home**, selecione o dispositivo cujo nome pretende mudar.
- 2. No canto superior direito do ecrã, toque em  $\mathscr{U}$ .
- 3. Toque em editar into do nome do dispositivo.
- 4. Toque em **Nome** , introduza o novo nome (A) e, em seguida, toque em **Guardar** .

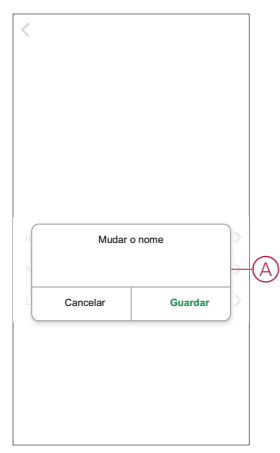

## <span id="page-11-1"></span>**Alterar a localização do dispositivo**

Pode alterar a localização do dispositivo utilizando a aplicação Wiser.

- 1. Na página **Página Inicial**, selecione o dispositivo para o qual pretende alterar a localização.
- 2. No canto superior direito do ecrã, toque em  $\mathscr{D}$ .
- 3. Toque em editar iunto do nome do dispositivo.
- 4. Toque em **Localização**.
- 5. Selecione a localização pretendida na lista (A) e, em seguida, toque em **Guardar**.

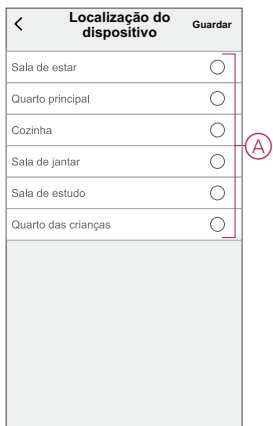

### <span id="page-12-0"></span>**Calibragem**

O controlo de estores é fornecido num estado não calibrado. Cada motor de persianas varia na velocidade a que abrem e fecham (de ponta a ponta). Deste modo, o tempo de abertura/fecho do estore deve ser determinado na aplicação.

#### **NOTA:**

- Antes de usar este dispositivo pela primeira vez, ele deve ser calibrado ou você pode ajustar sua duração manualmente.
- Durante a calibração não utilize o estore quer manualmente quer na aplicação para evitar interrupções.

### **Calibragem do interrutor**

Para calibrar o tempo de funcionamento:

- 1. Na página do painel de controle do dispositivo, toque em Configurações Abrir/Fechar Duração **>** .
- 2. No menu deslizante, pode definir o tempo de execução manualmente utilizando o botão **+/-** ou a barra deslizante (A) e, em seguida, toque em **Confirmar** .

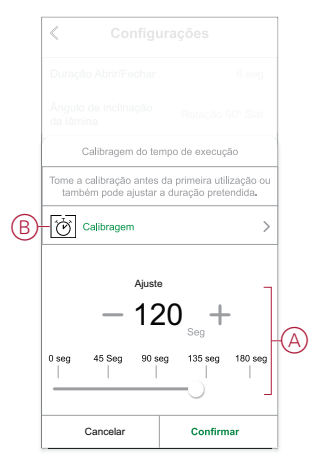

**NOTA:** Para determinar o tempo de execução padrão manualmente, registe o tempo que leva para abrir/fechar completamente o persiana (borda a borda).

- 3. Para calibrar, toque em **Calibração** (B).
- 4. No menu deslizante, selecione o ponto inicial de calibração:
	- **Comece A Partir Do Topo** : o estore irá mover-se de cima para baixo (fechamento).

- **Começar pela Parte Inferior**: o persiana irá mover-se do fundo para o topo (abertura).

- 5. Aguarde até que o obturador alcance seu ponto de partida e toque em **Iniciar**.
- 6. Toque em **Concluído** quando o persiana chegar à outra extremidade. A aplicação apresenta o progresso da calibração.
- 7. Quando o processo estiver concluído, toque em **Tilt Calibration** (Calibragem da inclinação **Ângulo** da lâmina do obturador.

### **Calibragem do ângulo de inclinação da lâmina**

Para calibrar o ângulo da inclinação da lâmina:

- 1. Na página de configuração, toque em **Ângulo** de inclinação da lâmina para o menu deslizar para cima.
- 2. Selecione o tipo de inclinação (A) com base no motor instalado e toque em **Confirmar**

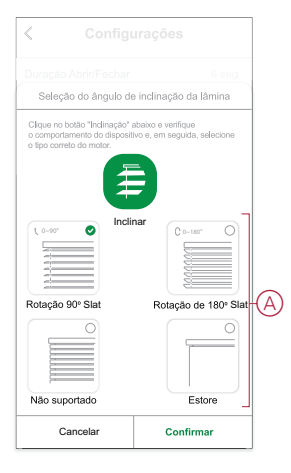

**NOTA:** Se o obturador estiver instalado com uma lâmina ou estore não rotativa, o processo de calibração está completo e não serão seguidos mais passos.

- 3. Leia a notificação de pop-up e toque em **Confirmar** para menu deslizar.
- 4. Certifique-se de que o estore no estado completamente fechado e toque em **Preparar** .
- 5. Selecione a caixa de verificação (B) e toque em **Iniciar**.

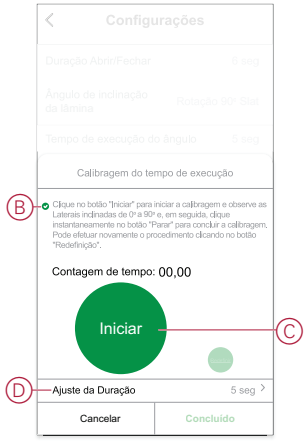

6. Pressione **Stop** (C) para finalizar a calibração.

**SUGESTÃO:** É possível retomar a calibração tocando em **Reiniciar**.

7. Toque em **Concluído** assim que o processo estiver concluído. A aplicação apresenta o progresso da calibração.

> **SUGESTÃO:** Você pode definir o tempo de execução manualmente tocando em Ajuste da Duração (D).

## <span id="page-14-0"></span>**Remover o dispositivo**

Através da aplicação Wiser, pode remover um dispositivo da lista de dispositivos. Para remover o dispositivo:

- 1. Na página **Principal**, toque em **Todos os dispositivos** > **Micromódulo estores**.
	-
- 2. Toque W para apresentar mais detalhes.
- 3. Toque em **Remover e repor dispositivo para predefinições de fábrica** (A).

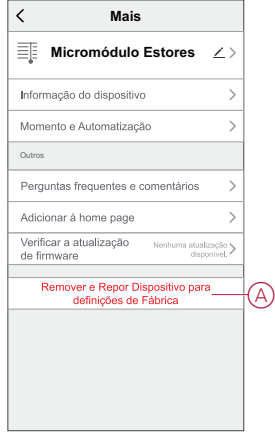

**SUGESTÃO:** Em alternativa, pode tocar demoradamente no **Micromódulo estores** na página **Principal** para remover o dispositivo.

- **NOTA:**
	- A remoção do dispositivo irá repor o Micromódulo. Após a redefinição, o LED fica laranja, indicando que o Micromódulo está pronto para emparelhar com outra rede.
- Se surgir um problema ao emparelhar ou reiniciar o Micromódulo, consultar Repor o [dispositivo,](#page-14-1) página 15.

## <span id="page-14-1"></span>**Repor o dispositivo**

É possível repor manualmente o dispositivo para as predefinições de fábrica. Para repor o dispositivo:

1. Prima brevemente ( <0,5 s) o botão Configurar/Repor 3 vezes e, a seguir, pressione demoradamente o botão Configurar/Repor uma vez durante 10 seg. para redefinir o Micromódulo para a predefinição de fábrica. Ou

prima brevemente o botão de pressão 3 vezes e, em seguida, pressione demoradamente o botão de pressão uma vez durante 10 seg.

2. Ao fim de 10 segundos, o LED começa a piscar a vermelho; a seguir, solte o botão de operação.

**NOTA:** Todos os dados de configuração, dados de utilizadores e dados de rede são eliminados. Após os quais

- Não terá conectividade com outros dispositivos ou salas
- Não terá configurações de temporizador
- O LED para de piscar após uma reposição bem sucedida do dispositivo.

3. O Micromódulo reinicia e pisca a verde durante alguns segundos.

**NOTA:** Após a reinicialização, o LED fica laranja, indicando que o dispositivo está pronto a emparelhar.

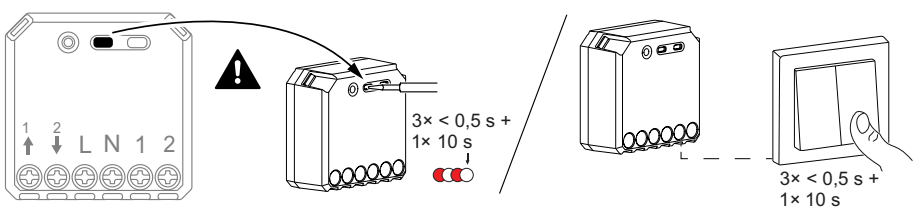

## <span id="page-15-0"></span>**Utilizar o dispositivo**

## <span id="page-15-1"></span>**Operação manual**

Quando o micromódulo é ligado a um interruptor mecânico de botão de pressão duplo, o estore pode ser controlado manualmente.

- Pressione brevemente o botão de pressão uma vez, o estore abre-se/fecha- -se de modo gradual.
- Mantenha pressionado o botão de pressão, o estore abre-se/fecha-se por completo.

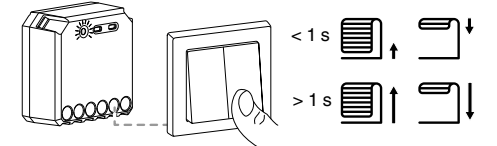

## <span id="page-15-2"></span>**Abrir/Fechar o estore através da aplicação**

Através da aplicação Wiser, o estore pode ser controlado pelo seguinte método.

### **Abrir/Fechar através da página principal**

Para abrir/fechar o estore:

- 1. Na página **Principal**, toque em **Todos os dispositivos.**
- 2. Em Micromodule Shutter Tap on  $\blacktriangleright$ .
- 3. No menu Controlo deslizante para cima, selecione **Abrir/Fechar** para acionar o estore.

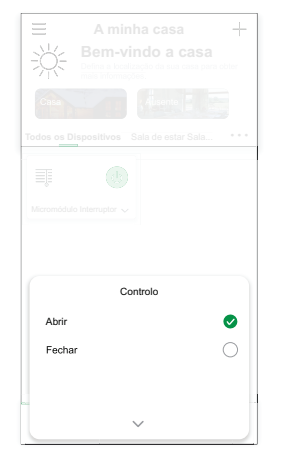

### **Abrir/Fechar através do menu do dispositivo**

O estore pode ser aberto/fechado através da percentagem pretendida. Para abrir/fechar o estore:

- 1. Na página **Principal**, toque em **Todos os dispositivos** > **Micromódulo estores**.
- 2. No menu do dispositivo, arraste a barra deslizante (A) para cima/baixo para definir a percentagem pretendida de abertura/fecho do estore.
- 3. Toque na posição **Aberto/Entreaberto/Fechado** (B) para inclinar a ripa (Somente se o estore estiver instalado com a lâmina de rotação).

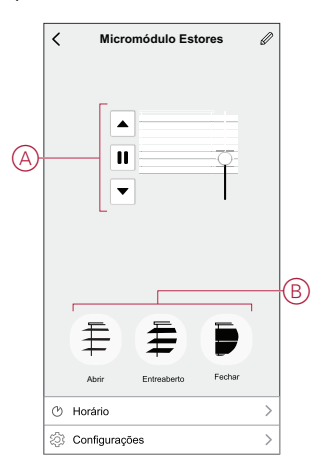

## <span id="page-16-0"></span>**Configurar um horário**

Os dispositivos podem ser totalmente controlados por horário. Uma vez definido o horário, os dispositivos funcionam numa determinada hora. Para criar um horário:

- 1. Na página **Principal**, toque em **Todos os dispositivos** > **Micromódulo estores**.
- 2. Toque em **Horário** > **Adicionar horário** para adicionar um horário.
- 3. No menu **Adicionar horário**, defina a hora (A).
- 4. Toque em **Repetir** (B) para selecionar os dias nos quais pretende definir o horário.
- 5. Toque em **Nota** (C), introduza a nota e toque em **Confirmar**.
- 6. Toque no botão ativar/desativar (D) para ativar a **Notificação** para o horário. A aplicação enviará uma notificação, indicando que a tarefa agendada é executada à hora definida.

7. Toque em **Controlo** (E) e selecione qualquer opção, **Estore aberto/Estore fechado**.

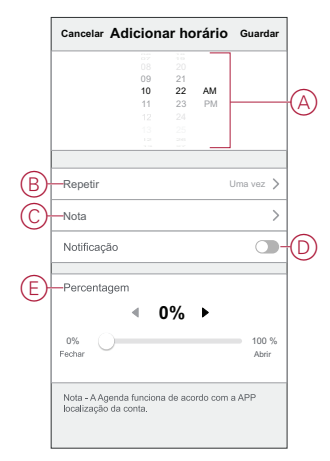

8. Toque em **Guardar**

## <span id="page-17-0"></span>**Criar um momento**

Um momento permite-lhe agrupar várias ações que normalmente são realizadas em conjunto. Através da aplicação Wiser, pode criar momentos com base nas suas necessidades.

Para criar um momento:

- 1. Na página **Inicial**, toque em
- 2. Vá para **Moment** > **+** para criar um momento.
- 3. Toque em **Editar nome** (A), introduza o nome do momento e toque em **Guardar**.

**SUGESTÃO**: Pode escolher a imagem de capa que melhor representa o seu momento tocando  $\boxdot$ 

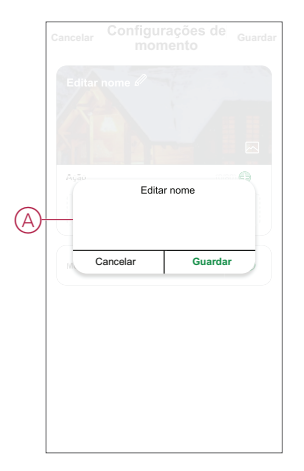

4. Na secção **Ação**, toque em **Adicionar tarefa** (B) para abrir o menu deslizante.

- 5. No menu **Adicionar tarefa**, pode realizar uma ou todas as seguintes ações (C):
	- **Executar o dispositivo** Selecione os dispositivos que pretende num momento
	- Ativar ou desativar a criação no momento Selecionar Automatização
	- **Atraso** Permite definir o tempo de atraso.

**NOTA**: É possível adicionar uma ou mais ações utilizando .

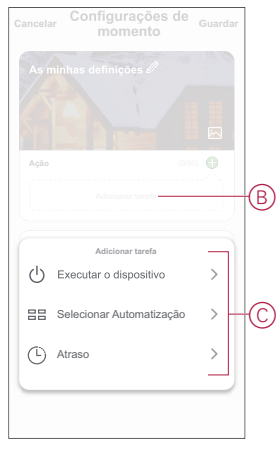

- 6. Toque em **Executar o dispositivo** > **Micromódulo estore** para selecionar qualquer uma ou todas as funções a adicionar no momento:
	- **Controlo** > **Estore Aberto/Estore Fechado** (D)
	- **Percentagem** > Definir a **percentagem** (E) do momento necessário.

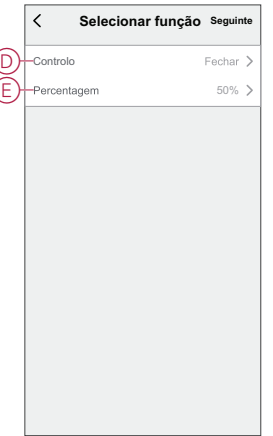

 $\overline{\mathcal{L}}$  $\overline{C}$ 

7. Depois de definir todas as ações, toque em **Guardar**.

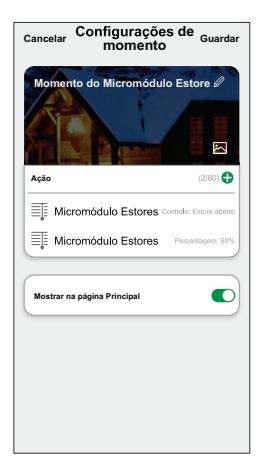

### **Editar um momento**

Para editar um momento:

- 1. No separador **Moment**, localize o momento em que pretende editar e toque  $\bullet\bullet\bullet.$
- 2. Na página **Editar**, é possível tocar em cada item (como regulador de tensão, obturador, atraso, temperatura, etc.) para alterar as configurações.

#### **SUGESTÃO:**

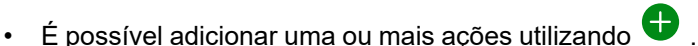

• Para eliminar uma ação existente, deslize cada item para a esquerda e toque em **Eliminar**.

### **Eliminar um momento**

Para eliminar um momento:

- 1. No separador **Moment**, localize o momento em que pretende eliminar e toque em  $\bullet \bullet \bullet$ .
- 2. Toque em **Eliminar** e toque em **OK**.

**NOTA:** Após eliminar um momento, a ação do dispositivo deixa de poder ser acionada.

### <span id="page-19-0"></span>**Criar uma automatização**

Uma automatização permite-lhe agrupar várias ações que normalmente são realizadas em conjunto, acionadas automaticamente ou em horas agendadas. Através da aplicação Wiser, pode criar automatizações com base nas suas necessidades.

Para criar uma automatização:

- 1. Na página **Página inicial**, toque no .
- 2. Vá para **Automação** > **+** para criar uma automação.
- 3. Toque em **Editar nome** (A), introduza o nome da automatização e toque em **Guardar**.

**SUGESTÃO**: Pode escolher a imagem de capa que melhor representa a sua automação tocando .

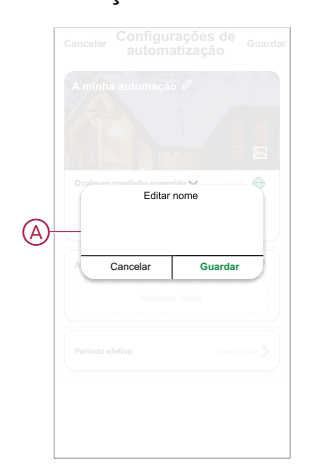

- 4. Toque em **Qualquer condição é cumprida** para selecionar qualquer um dos tipos de condição (B):
	- **Todas as condições são cumpridas** A automação é acionada quando todas as condições são cumpridas.
	- **Qualquer condição é cumprida** A automação é acionada quando pelo menos uma condição é cumprida.

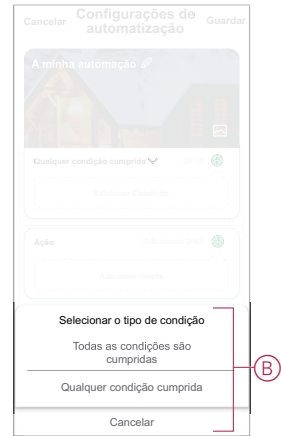

- 5. Toque em **Adicionar Condição** para abrir o menu deslizante.
- 6. No menu **Adicionar Condição**, pode escolher uma ou todas as opções seguintes (C):
	- Quando o tempo muda Permite selecionar as diferentes definições meteorológicas
	- **Horário** Permite definir a hora e o dia.
	- Quando o estado do dispositivo muda Permite selecionar o dispositivo e a respetiva função

**NOTA:** É possível adicionar uma ou mais condições através de .

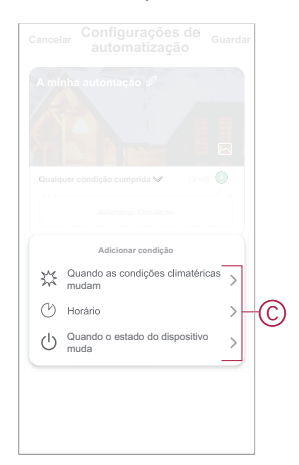

7. Toque **Quando o estado do dispositivo se altera** > **Micromódulo estore** > **Percentagem** e atualize a percentagem de fecho e abertura do estore.

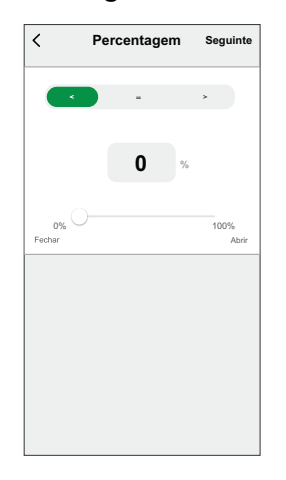

- 8. Toque em **Adicionar tarefa** para abrir o menu deslizante.
- 9. No menu **Adicionar tarefa**, pode escolher uma ou todas as opções seguintes (D):
	- **Executar o dispositivo** Selecione os dispositivos que pretende acionar.
	- **Ativar ou desativar a Automatização** Selecione a automatização que pretende ativar ou desativar.
	- **Enviar notificação** Ativar notificação para a automatização.
	- **Atraso** Permite definir o tempo de atraso.

**NOTA:** É possível adicionar uma ou mais ações através de .

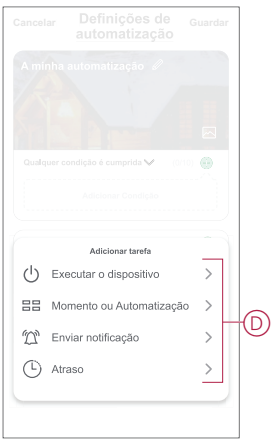

- 10. Toque em **Período efetivo** para definir o intervalo de tempo para a automatização. Pode selecionar qualquer uma das seguintes opções (E):
	- Todo o dia 24 horas
	- Dia Do nascer ao pôr do sol
	- Noite Do pôr do sol ao nascer do sol
	- Personalizado Período de tempo definido pelo utilizador

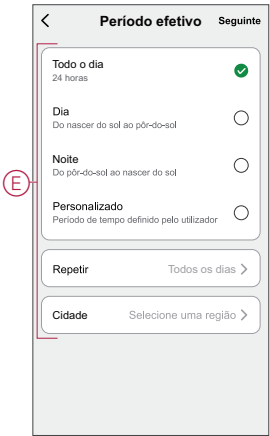

11. Depois de definir todas as ações e condições, toque em **Guardar**.

Quando a automatização está guardada, é visível no separador **Automatização**. Pode tocar no botão ativar/desativar na automatização para a ativar.

### **Exemplo de uma automatização**

Esta demonstração exemplifica como criar uma automatização para abrir o Micromódulo estore no horário programado.

- 1. Vá para **Automatização** > **+** para criar uma automatização.
- 2. Toque em **Editar nome**, introduza o nome da automatização e toque em **Guardar**.

**SUGESTÃO**: Pode escolher a imagem de capa que melhor representa a sua automação tocando ...

- 3. Toque em **Adicionar Condição** > **Horário**.
	- Toque em **Repetir** (A), selecione os dias em que pretende definir o horário e toque em **Guardar**.
	- Defina a hora (B) em que a automatização deve iniciar e toque em **Seguinte**.

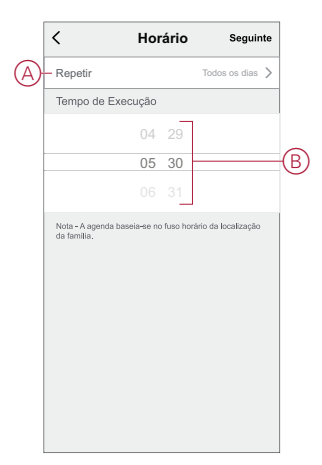

4. Toque em **Adicionar tarefa** > **Executar o dispositivo** > **Micromódulo estore**.

- 5. Toque em **Controlo** > **Estore aberto** (C) e toque em **Guardar**.
- 6. Toque em **Percentagem** (D) para atualizar a percentagem de abertura do estore e toque em **Guardar**.

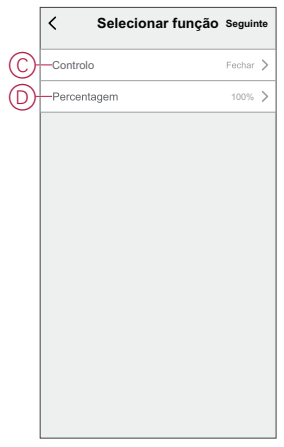

- 7. Toque em **Seguinte**.
- 8. Na página **Configurações de Automatização**, toque em **Guardar**.

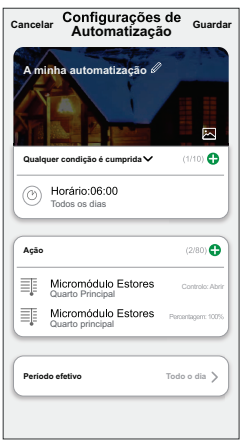

Quando a automatização está guardada, é visível no separador **Automatização**. Pode tocar no botão ativar/desativar na automatização para a ativar.

### **Editar uma automatização**

Para editar uma automatização:

- 1. No separador **Automatização**, localize a automatização que pretende editar e toque ...
- 2. Na página **Editar**, é possível tocar em cada item (como regulador de tensão, obturador, atraso, temperatura, etc.) para alterar as configurações.

#### **SUGESTÃO:**

- $\cdot$  É possível adicionar uma ou mais ações utilizando  $\bullet$ .
- Para eliminar uma condição ou ação existente, deslize cada item para a esquerda e toque em **Eliminar**.

### **Eliminar uma automatização**

Para eliminar uma automatização:

1. No separador **Automatização**, localize a automatização que pretende eliminar e, em seguida, toque em ...

2. Toque em **Eliminar** e toque em **OK**.

**NOTA:** Após eliminar uma automatização, a ação do dispositivo deixa de poder ser acionada.

# <span id="page-24-0"></span>**Indicação de LED**

#### **Emparelhar o dispositivo**

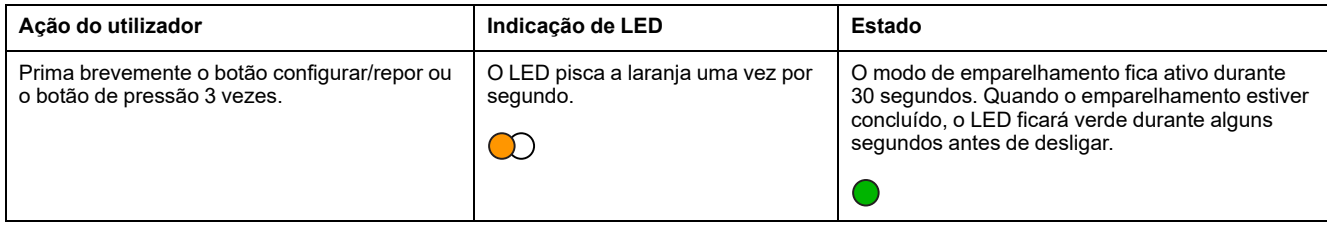

#### **Repor o dispositivo**

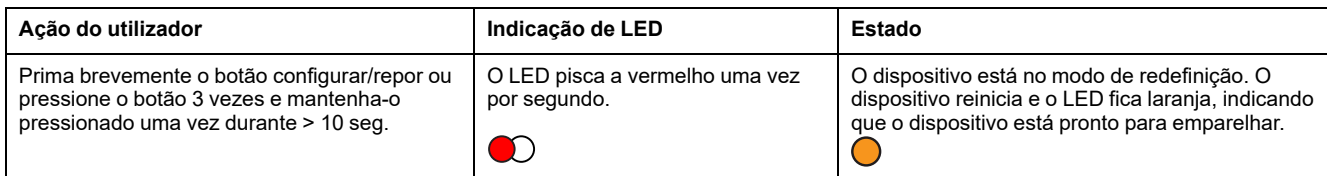

## <span id="page-24-1"></span>**Resolução de problemas**

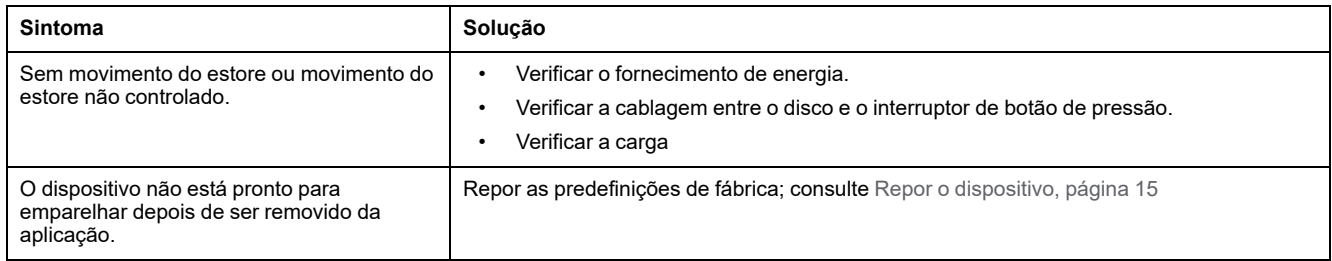

## <span id="page-24-2"></span>**Informação técnica**

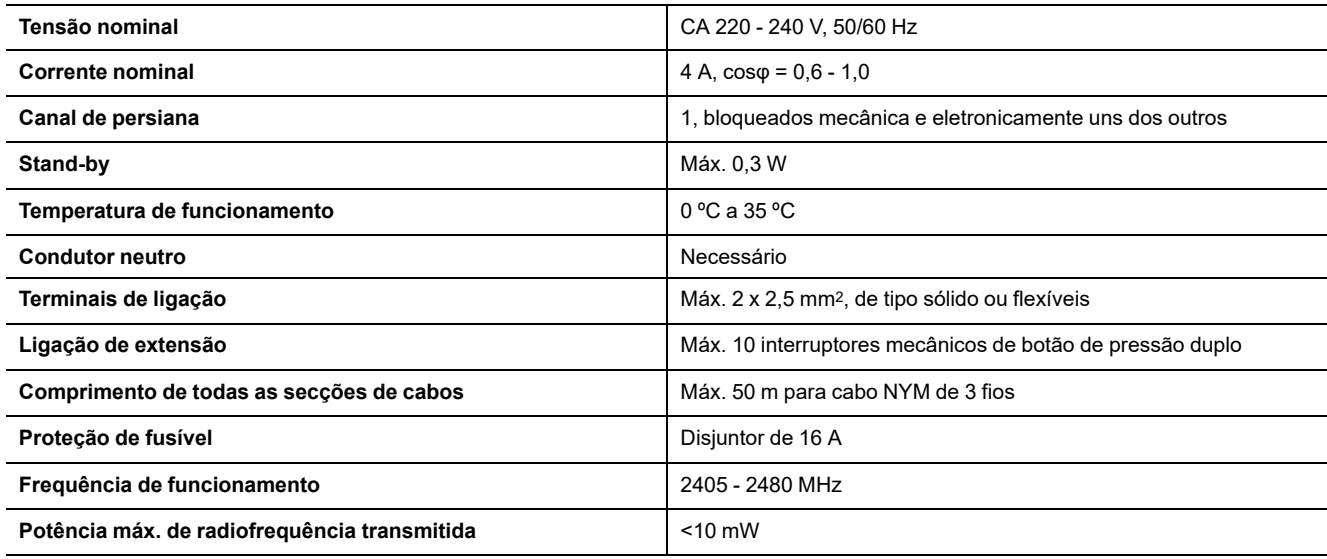

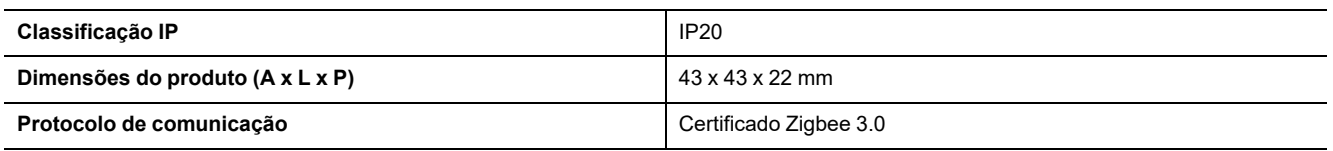

# <span id="page-26-0"></span>**Conformidade**

## <span id="page-26-1"></span>**Informações sobre conformidade para produtos Green Premium**

Encontre e transfira informações abrangentes sobre produtos Green Premium, incluindo declarações RoHS e REACH, bem como o Perfil Ambiental do Produto (PEP) e instruções de Fim de Vida Útil (EOLI).

## **Informações gerais sobre produtos Green Premium**

Clique no link abaixo para ler sobre a estratégia de produtos Green Premium da Schneider Electric.

<https://www.schneider-electric.com/en/work/support/green-premium/>

## **Encontrar informações de conformidade para um produto Green Premium**

Clique no link abaixo para procurar informações de conformidade de um produto (RoHS, REACH, PEP e EOLI).

**NOTA:** Será necessário o número de referência do produto ou a gama de produtos para efetuar a pesquisa.

[https://www.reach.schneider-electric.com/CheckProduct.aspx?cskey=](https://www.reach.schneider-electric.com/CheckProduct.aspx?cskey=ot7n66yt63o1xblflyfj) [ot7n66yt63o1xblflyfj](https://www.reach.schneider-electric.com/CheckProduct.aspx?cskey=ot7n66yt63o1xblflyfj)

## <span id="page-26-2"></span>**Marcas registadas**

Este guia faz referência a nomes de sistemas e marcas que são marcas registadas dos seus proprietários relevantes.

- Zigbee® é uma marca registada da Connectivity Standards Alliance.
- Apple® e App Store® são nomes de marcas ou marcas registadas da Apple Inc.
- Google Play™ Store e Android™ são nomes de marcas ou marcas registadas da Google Inc.
- A Wi-Fi® é uma marca comercial registada da Wi-Fi Alliance®.
- Wiser™ é uma marca registada e propriedade da Schneider Electric, das respetivas associadas e filiais.

Outras marcas e marcas registadas são propriedade dos seus respetivos proprietários.

#### Schneider Electric

35 rue Joseph Monier 92500 Rueil Malmaison França

+33 (0) 1 41 29 70 00

www.se.com

Como as normas, especificações e desenhos são periodicamente actualizados, solicite a confirmação das informações incluídas nesta publicação.

© 2021 – 2022 Schneider Electric. Todos os direitos reservados.

DUG\_Micro Module Shades Control\_WSE-01